# 福特翼搏复位发动机自适应值

实测车型: 福特翼搏, Vin 号: LVSHKAMLXEF818950

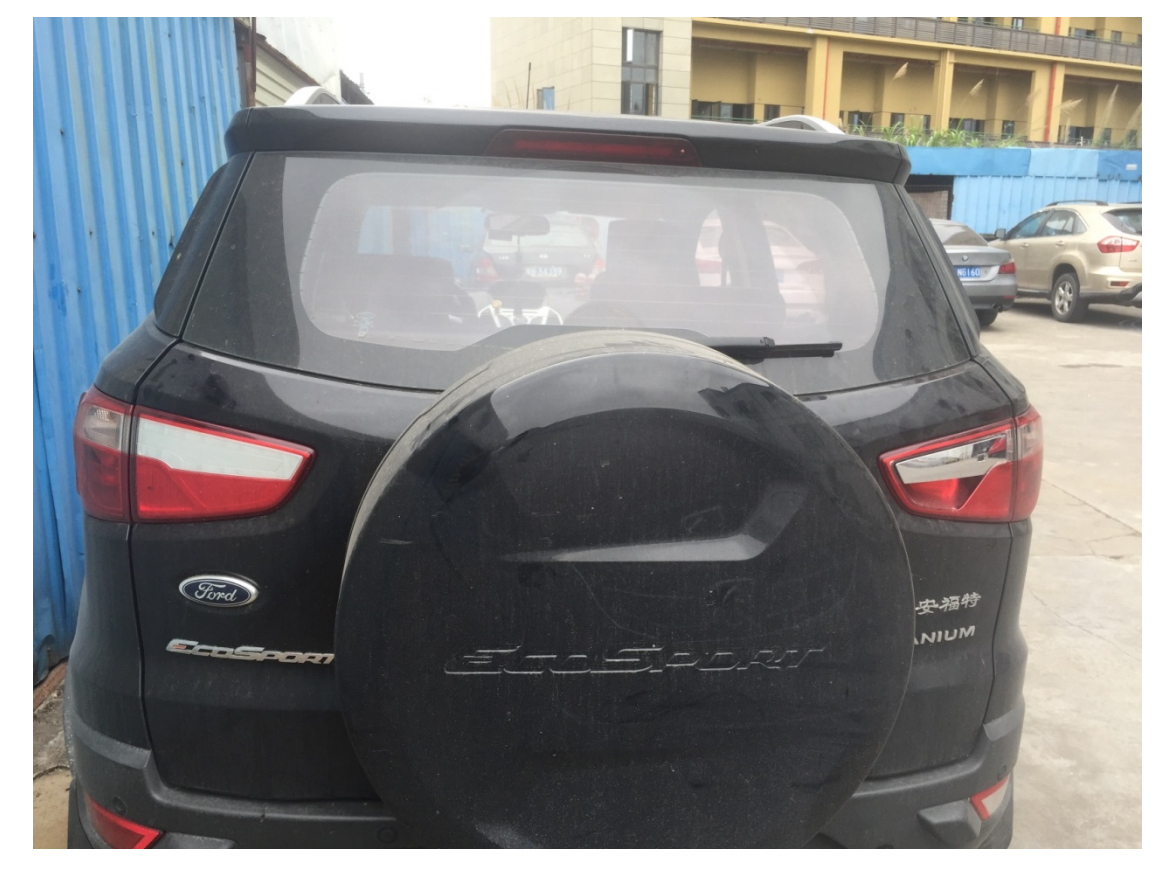

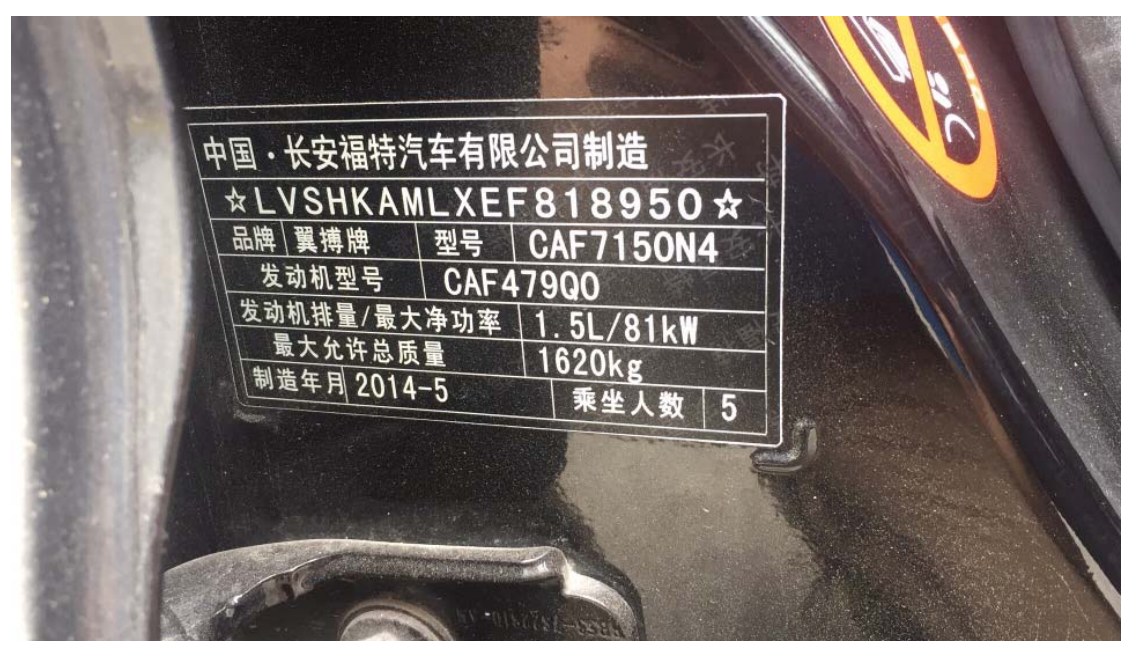

第 1 页 共 7 页

# 操作指引:

1). 使用 Vin 识别功能, 读到车型信息如下图, 确定车型信息正确, 点"确定":

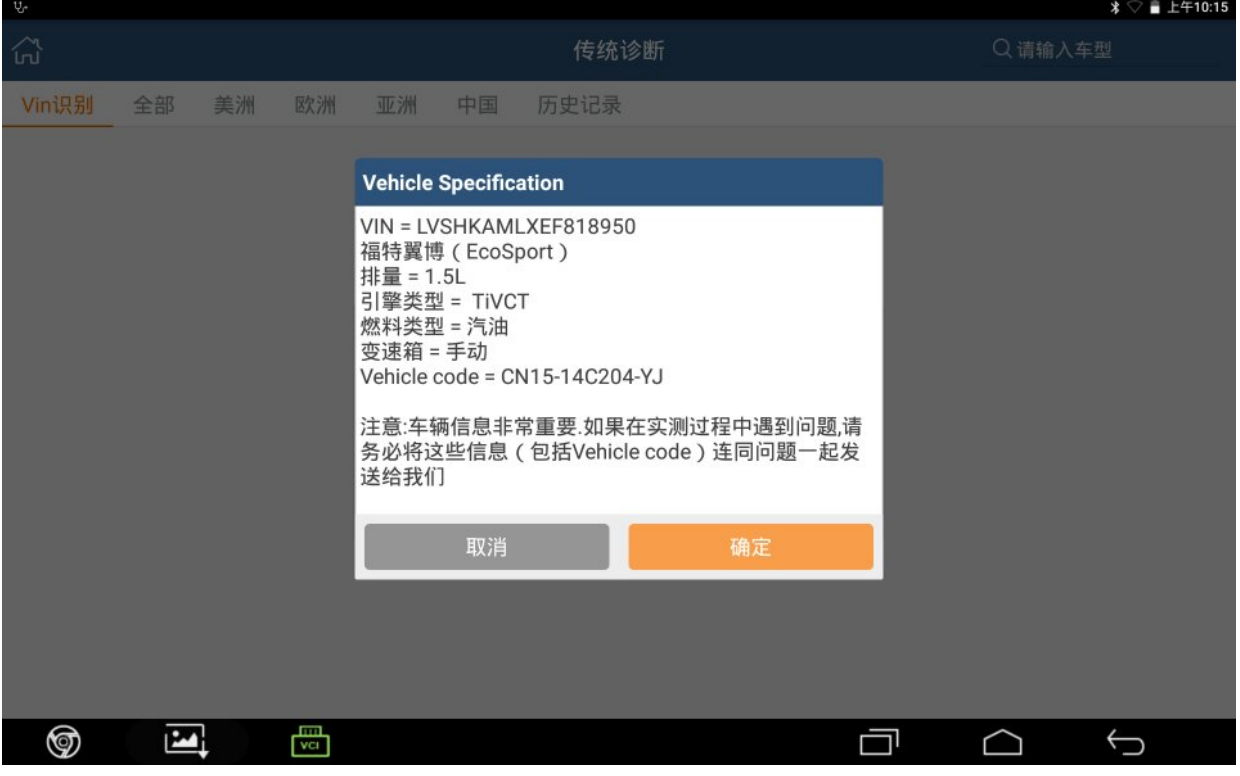

#### 2).进入 PCM(动力控制模块),选择 PCM 服务功能:

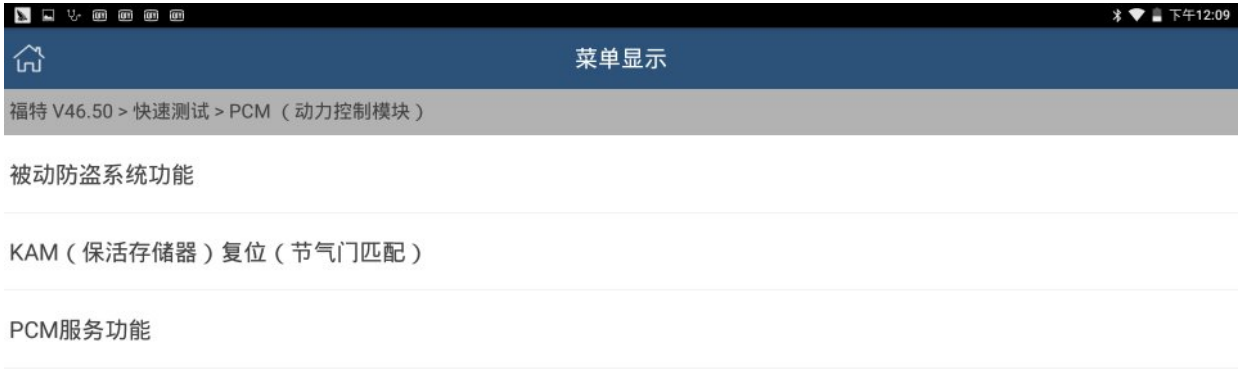

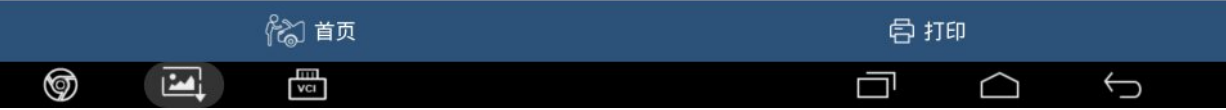

#### 3).点"确定",执行该功能:

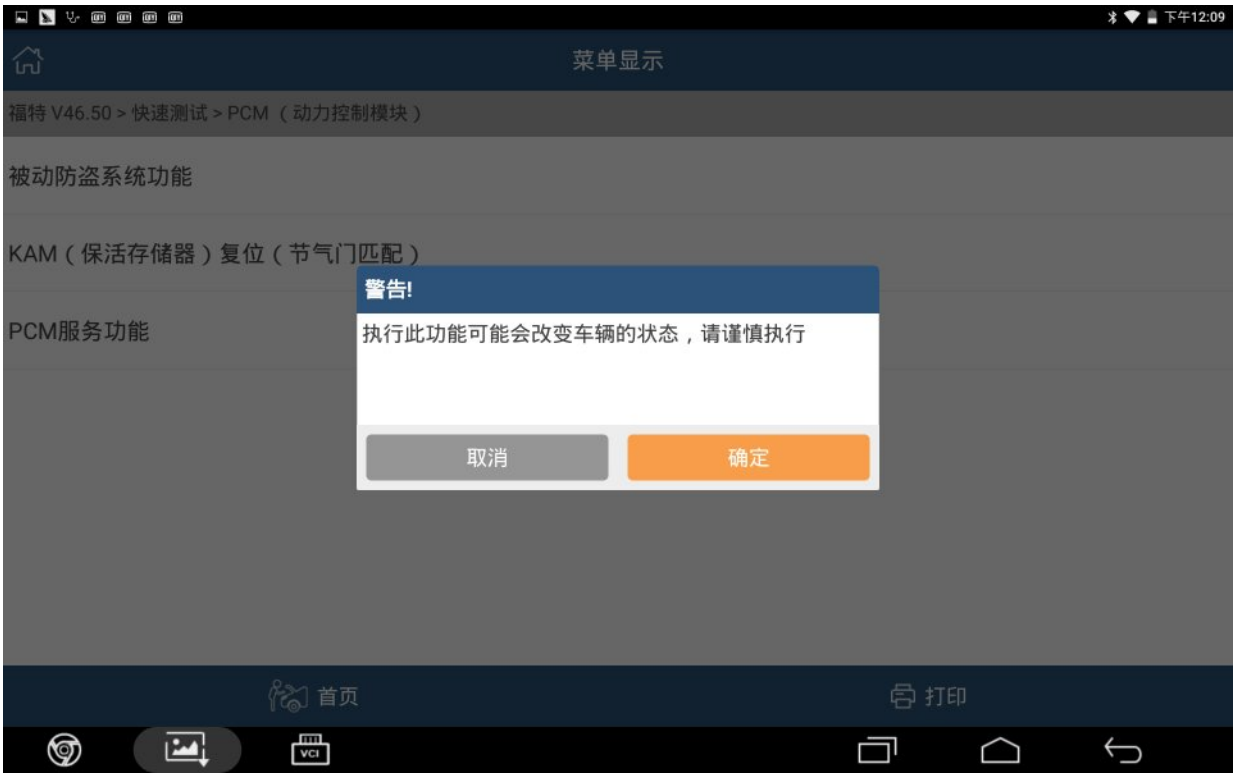

#### 4).本程序将复位动力传动系控制模块自适应值:

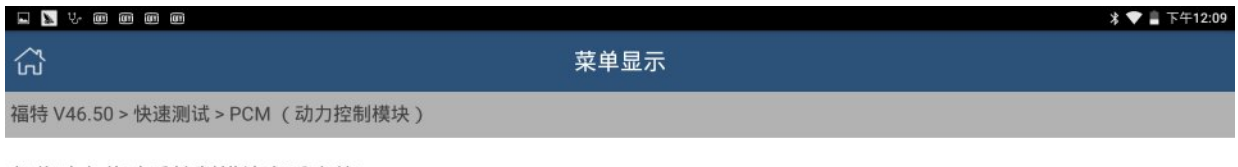

复位动力传动系控制模块自适应值

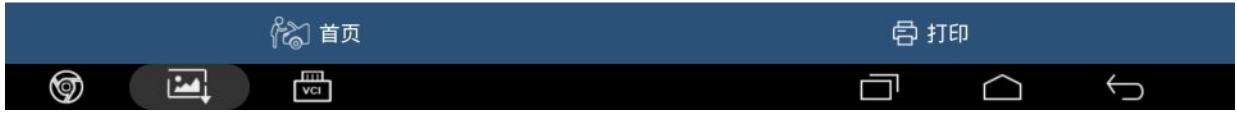

#### 5).点"确定",执行该功能:

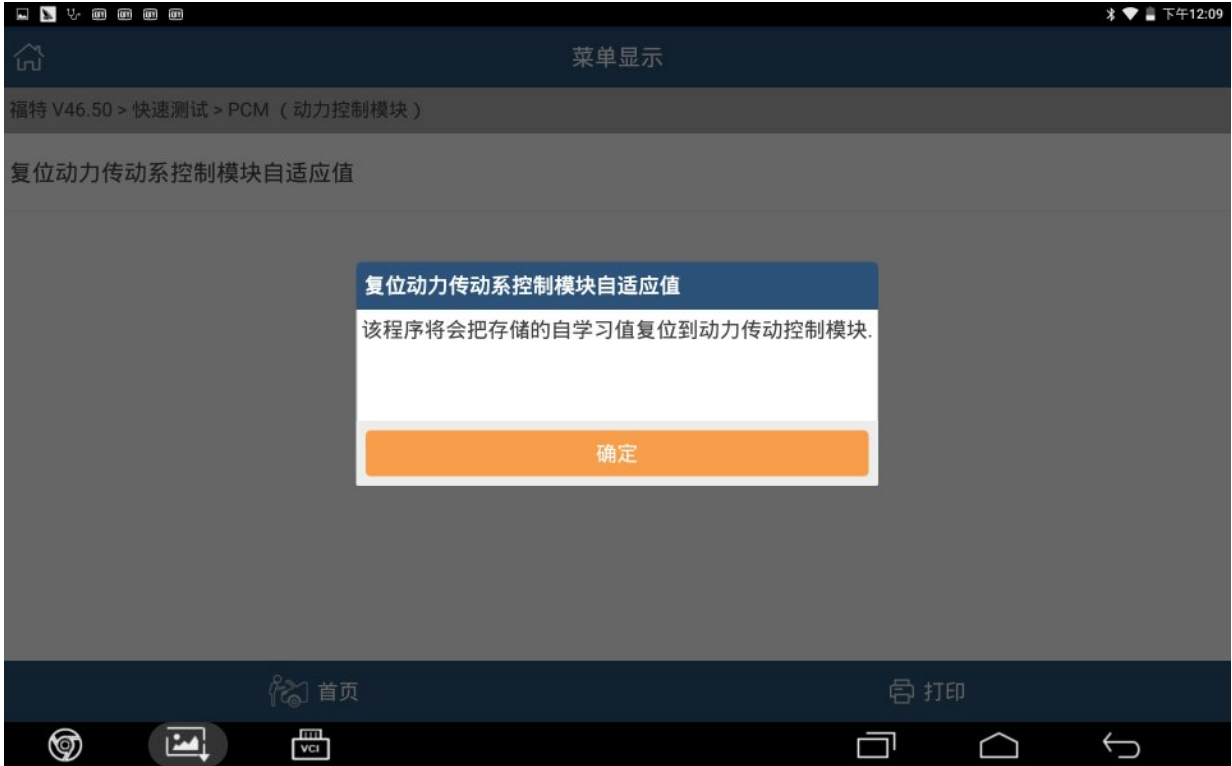

#### 6).点"确定",继续该功能:

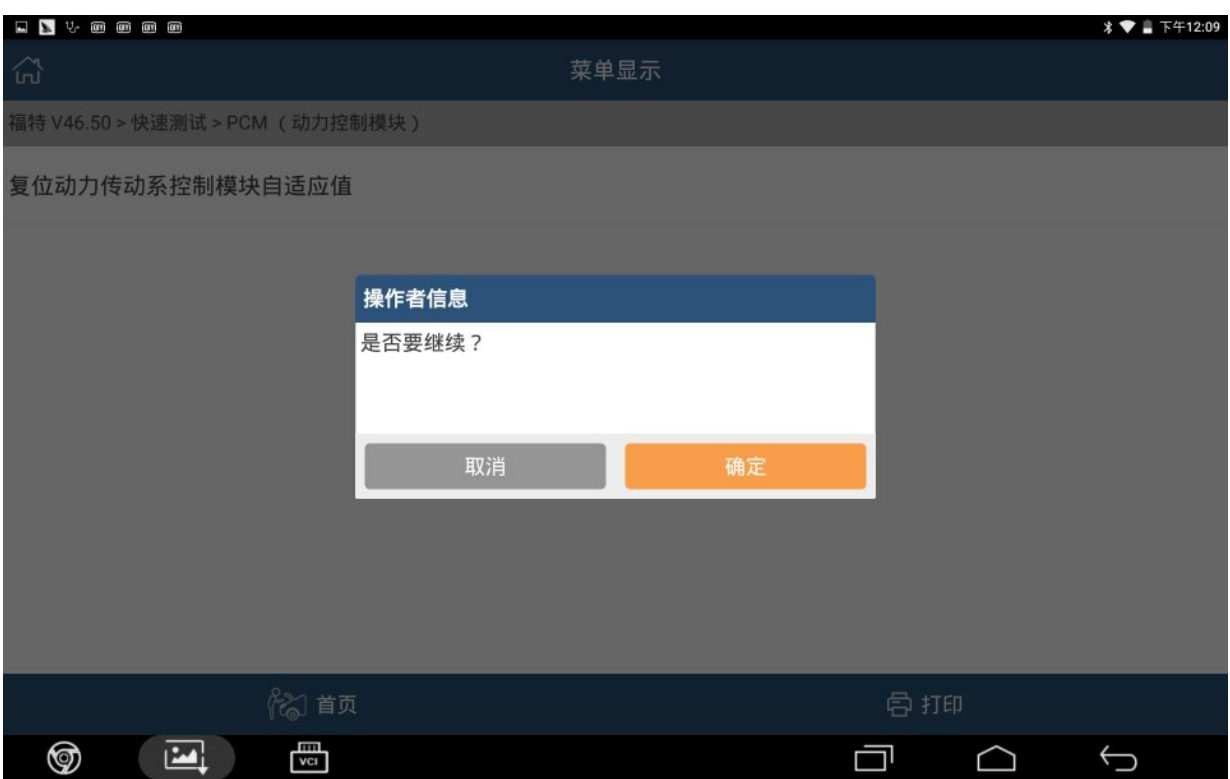

### 7).打开点火开关,点"确定":

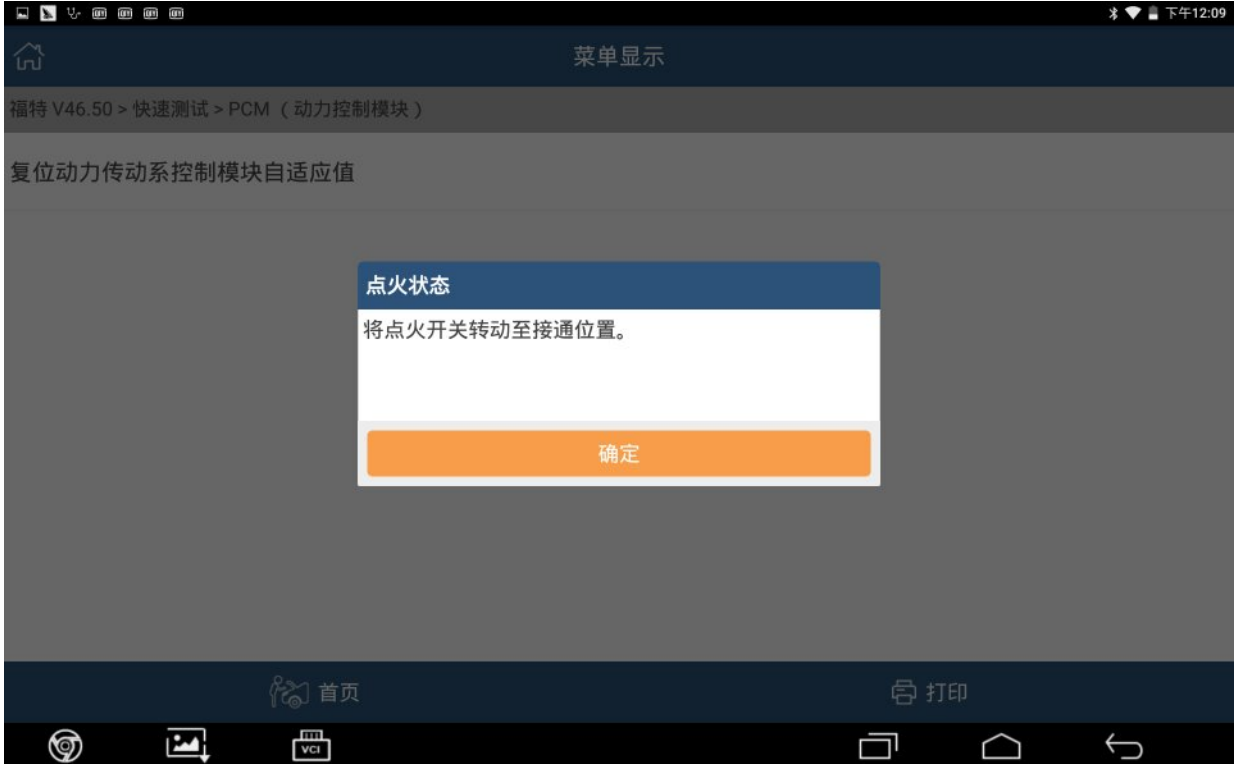

#### 8).正在复位中:

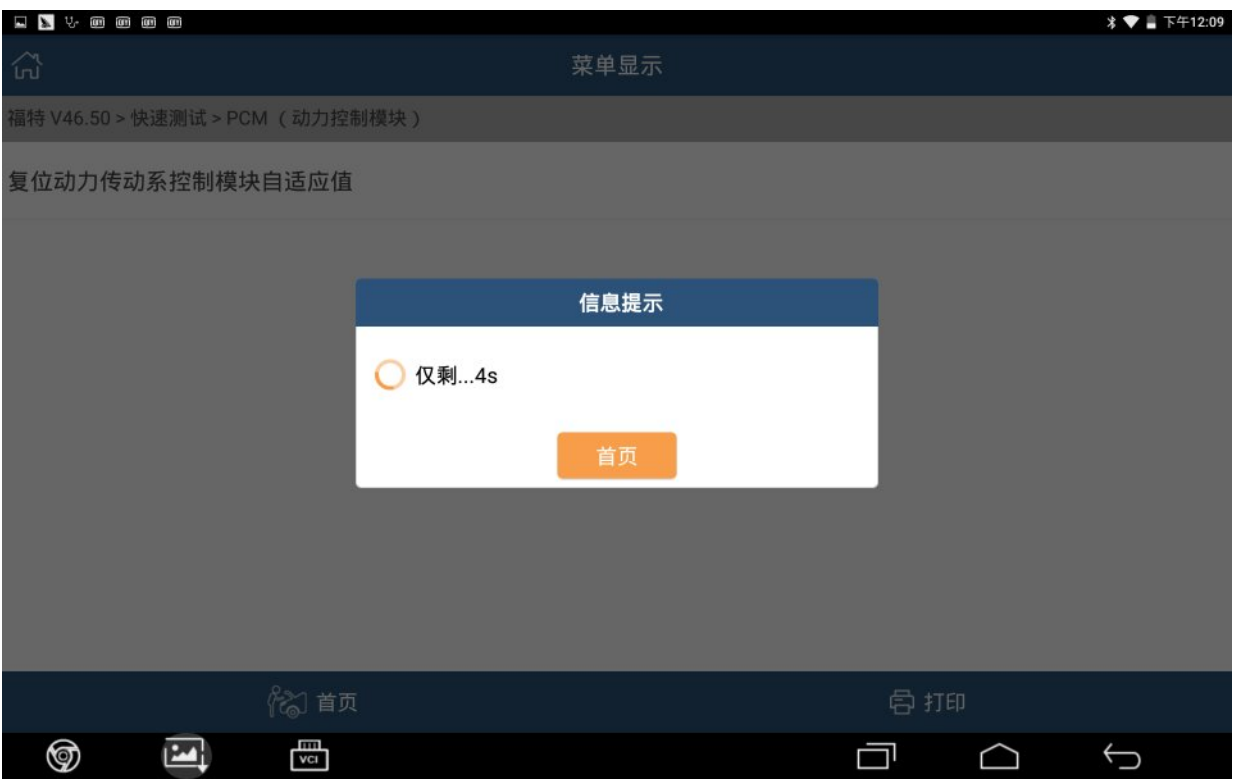

#### 9).该功能执行完成,点"确定":

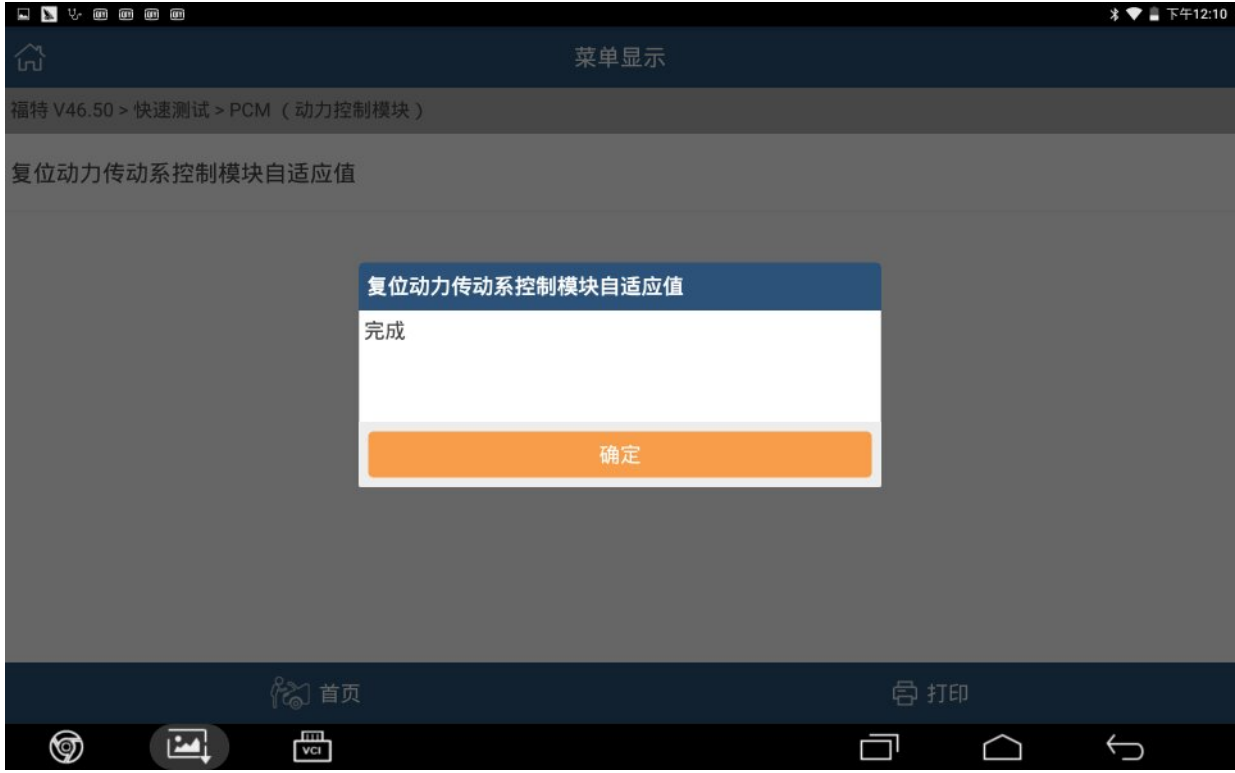

### 10).关闭点火开关,点"确定":

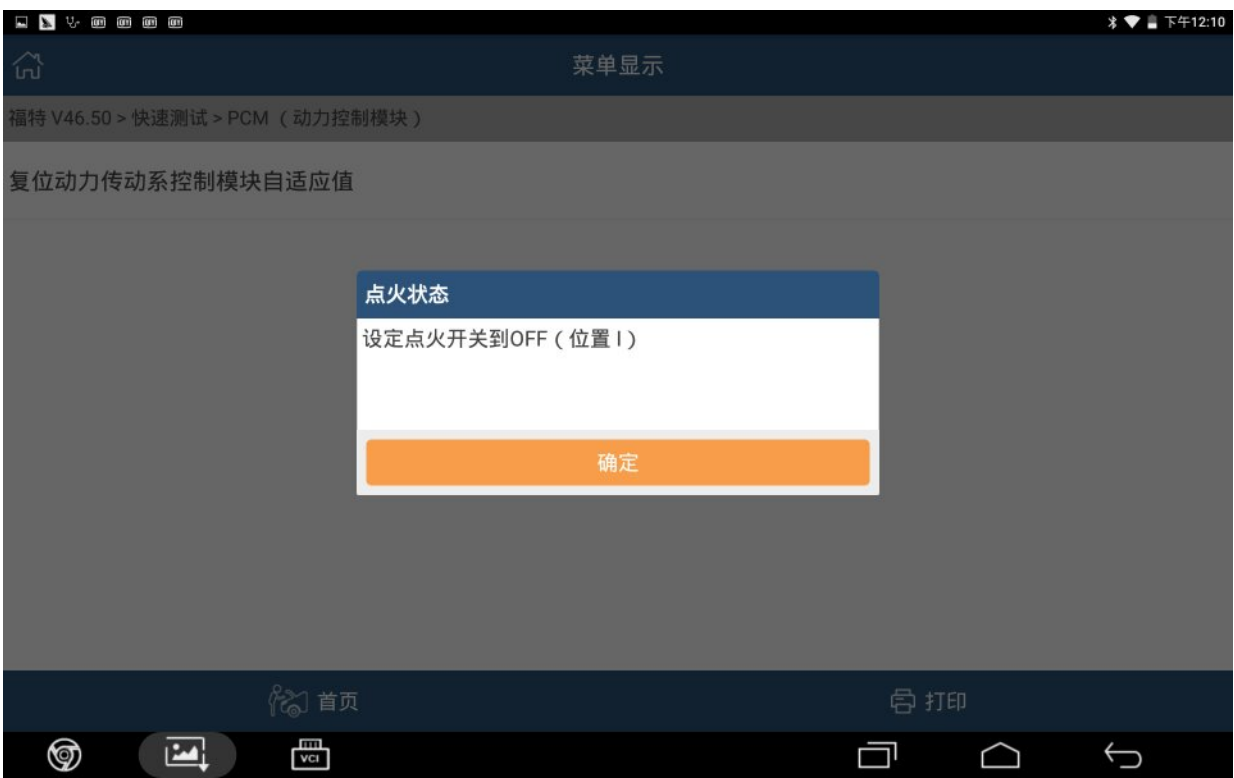

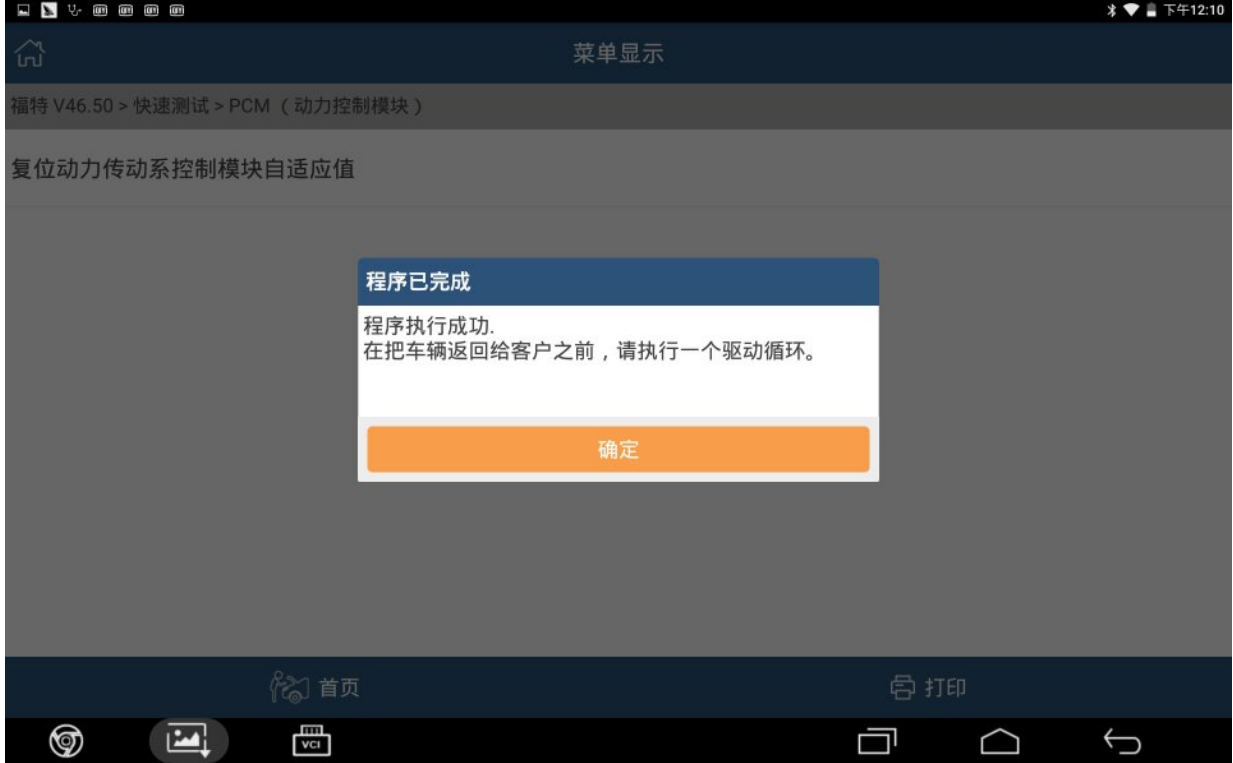

## 声明:

该文档内容归深圳市元征科技股份有限公司版权所有,任何个人和单位不经同意不 得引用或转载。